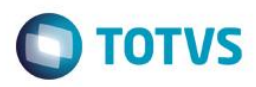

# **Evidência de Testes**

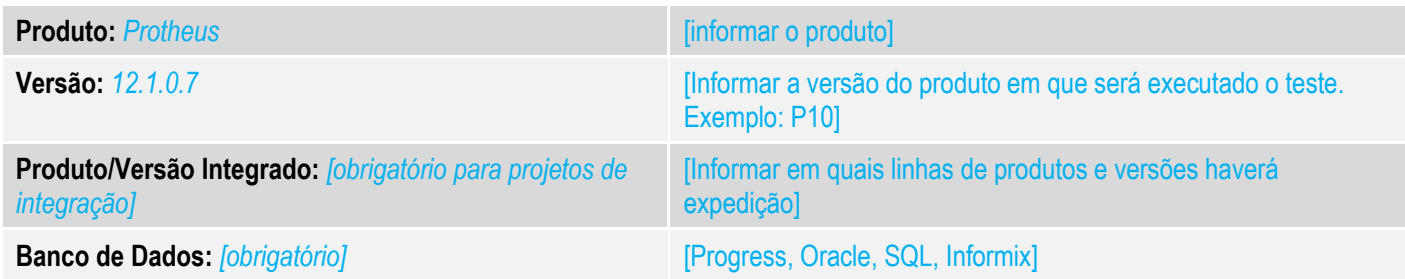

### **1. Evidência e sequência do passo a passo** *[obrigatório]*

### **Teste Unitário (Codificação)**

[Informar uma breve descrição dos testes realizados. O Print Screen de telas é opcional]

01 – No TOTVS PDV, acesse o Configurador e configure o parâmetro MV\_LJSENDO = 2. Para mais detalhes, consulte: <http://tdn.totvs.com.br/pages/copypage.action?idOfPageToCopy=236423065&spaceKey=PROT>

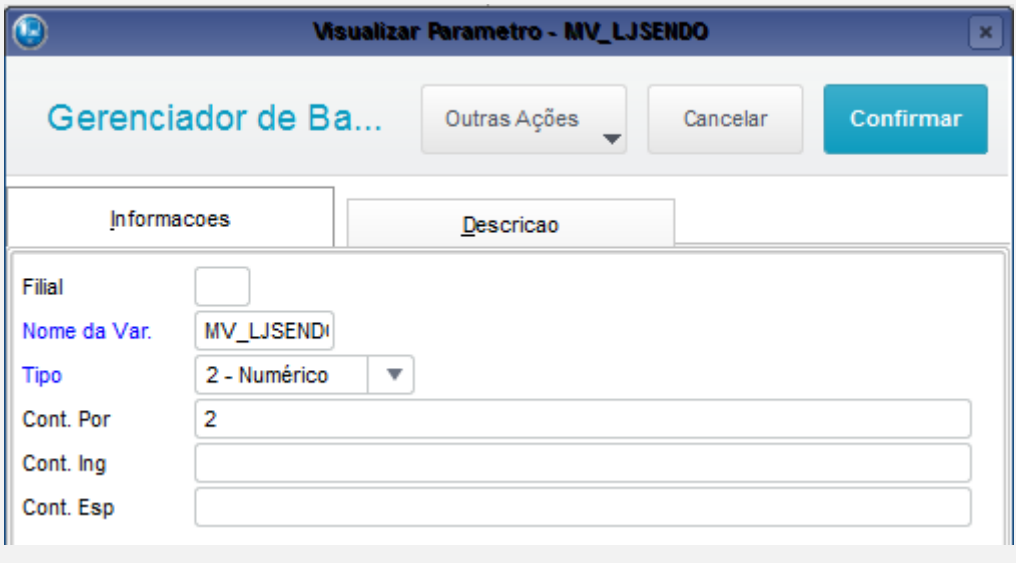

02 – No TOTVS PDV, faça uma venda com ECF.

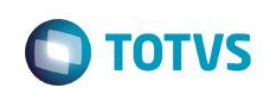

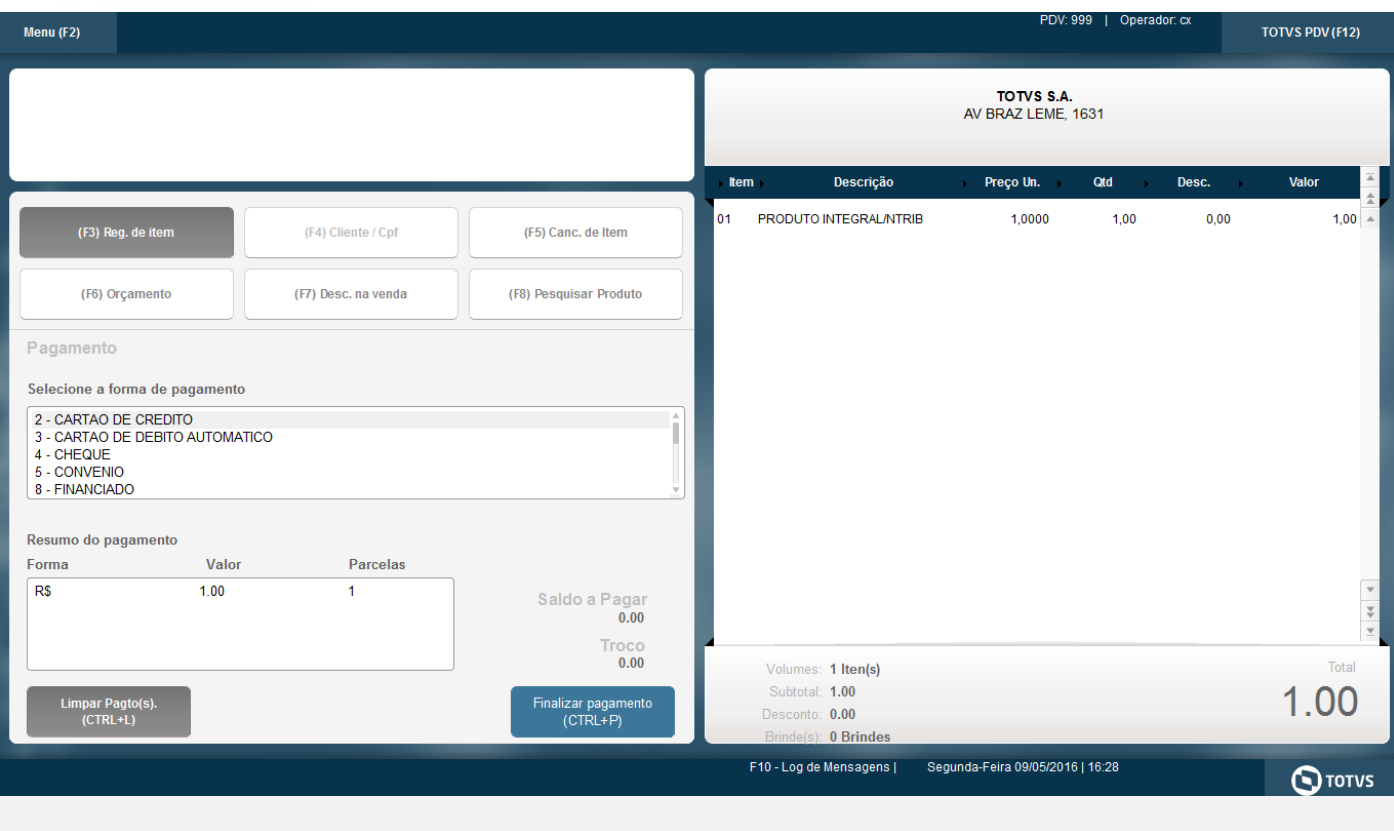

#### 09/05/2016 16:28:27 CCF:000112 COO:000261 CNPJ/CPF consumidor: NOME: END:

# **CUPOM FISCAL**

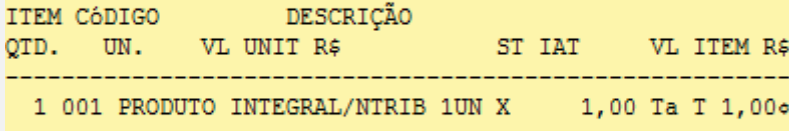

**TOTAL R\$** 

Dinheiro Ta=07,00% Obrigado! Volte Sempre! Valor aprox dos tributos R\$ 0,00 (0%) Fonte: IBPT

*03 – Na retaguarda, verifique se a venda realizada no PDV subiu para a retaguarda.*

1,00

 $1,00$ 

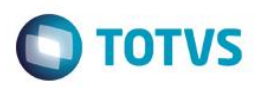

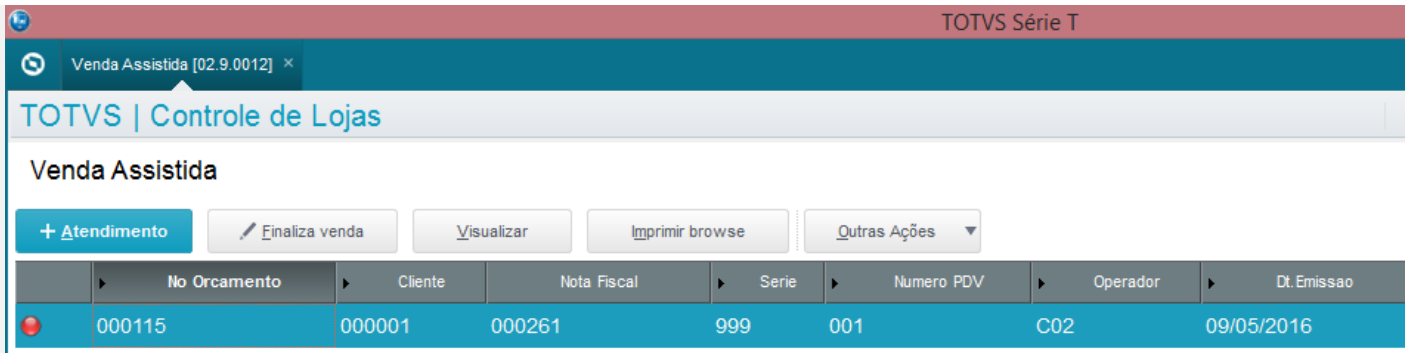

*04 – Acesse a APSDU no TOTVS PDV e verifique que o campo L1\_NUMORIG foi salvo com o número do orçamento criado na retaguarda.*

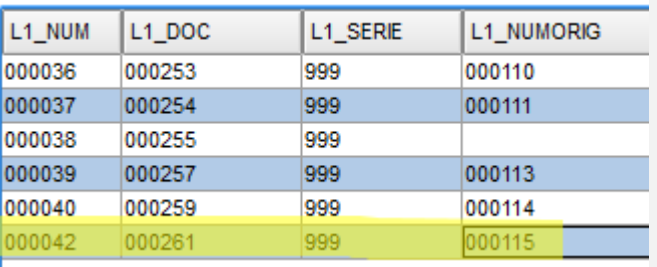

### *05 – Novamente no TOTVS PDV, cancele a venda realizada anteriormente.*

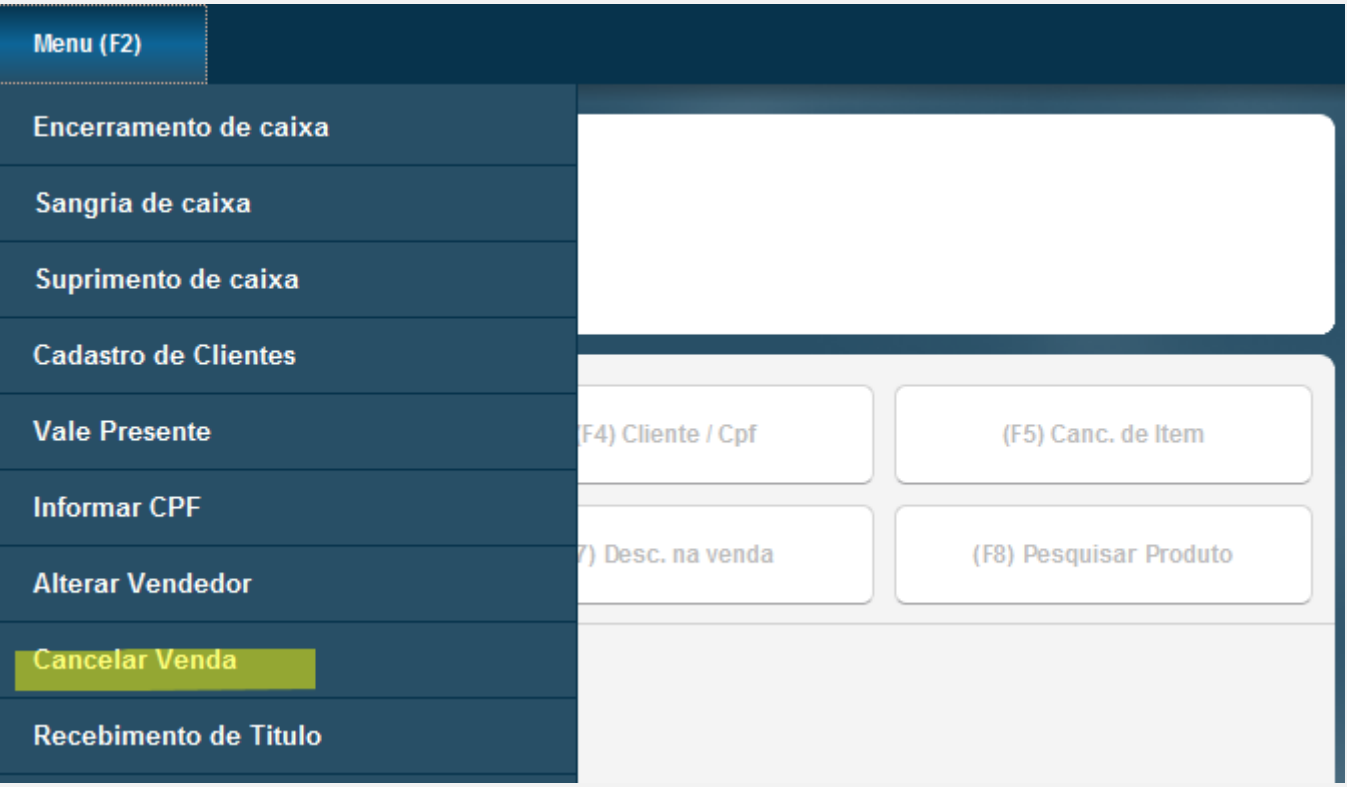

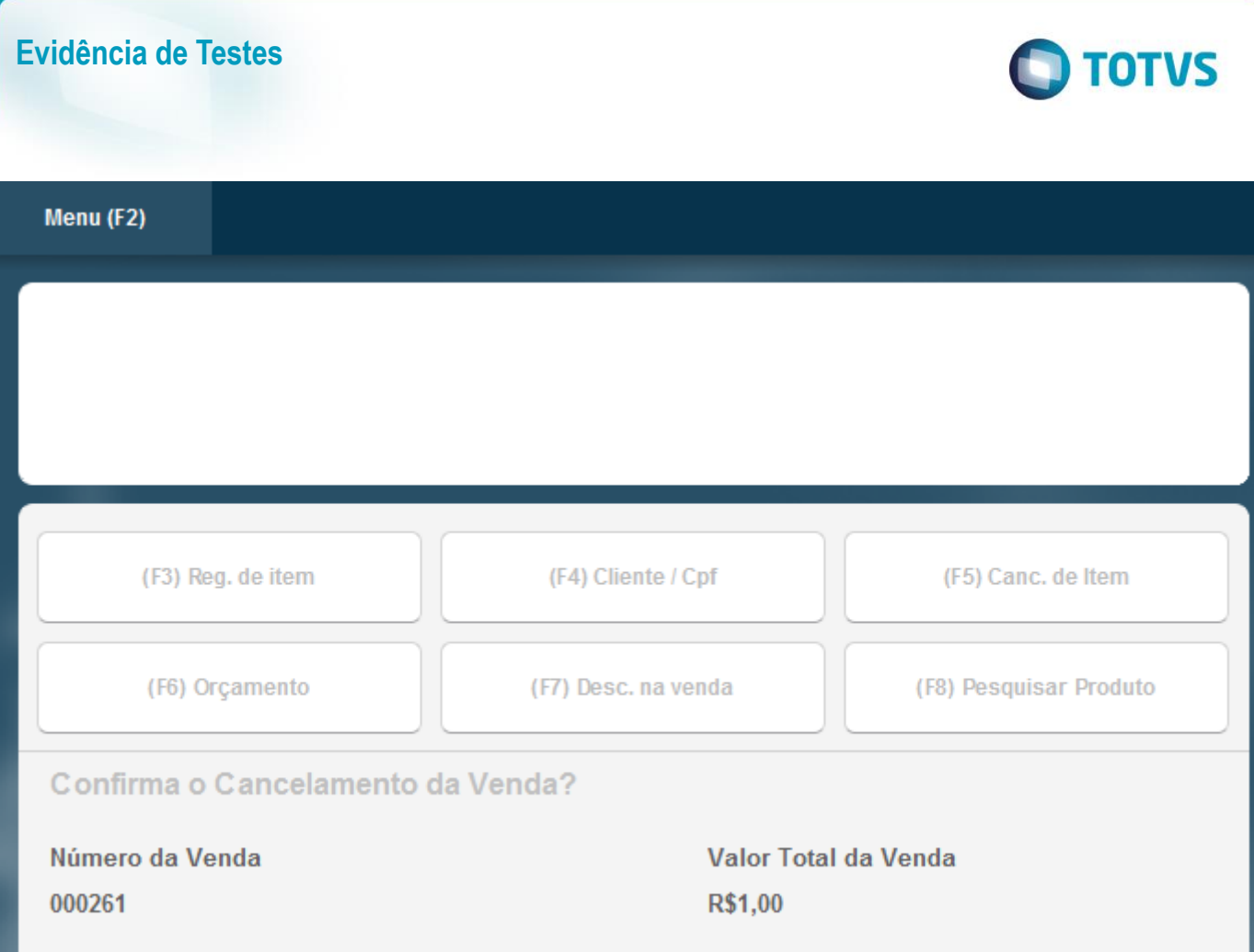

### *06 – Verifique que a venda foi cancelada na retaguarda.*

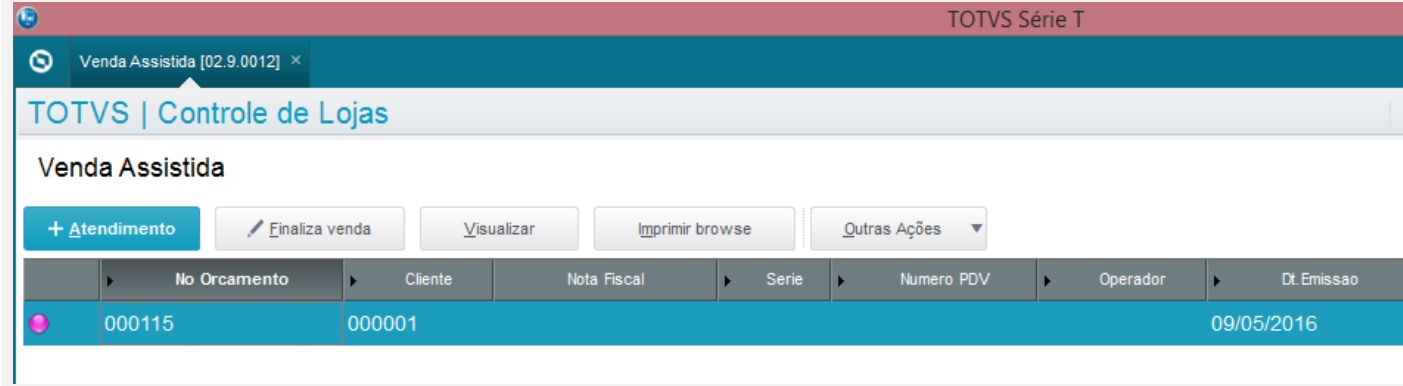

## **Teste Integrado (Equipe de Testes)**

[Descrever a sequência dos testes realizados em detalhes e os resultados atingidos. O Print Screen de telas é opcional]

## **Teste Automatizado (Central de Automação)** *[Opcional]*

[Informar as suítes executadas e descrever os resultados atingidos]

**Dicionário de Dados (Codificação)** *[Opcional]*

[O objetivo é incluir o print-screen da tela do dicionário de dados atualizado quando necessário.]

### **2. Outras Evidências**

O objetivo é indicar para a equipe de Testes que a informação criada deve ser validada, como por exemplo, publicação de ponto de entrada, etc.